# ストリートビューへの投稿まで

東京情報大学 浅沼 市男 ©2018.3.28

### Ⅰ 360 度カメラを利用したストリートビューへの投稿

- 1. 準備するもの
	- 360 度カメラ (機材)
		- ▶ リコーTHETA-S
		- 一脚
		- > シェード用ボード (手作り)
	- スマートフォン
		- リコーTHETA を制御するため必要。Play ストアから Richo THETA(無 料)を入手。
		- 画像を Google へ送信する際は WiFi 環境を推薦。
	- GPS ロガー
		- 携帯電話のつながらない場所で有効。
		- 携帯電話がつながる場所であれば不要。
		- ▶ 屋内では機能しないので不要。
		- 撮影場所を思い出せるようであれば不要。
		- GPS データと撮影画像との連携をとるために、ウインドウズ上で機能する GeoSetter(無料)を用意する。

### 機材 <https://www.google.com/streetview/publish/>

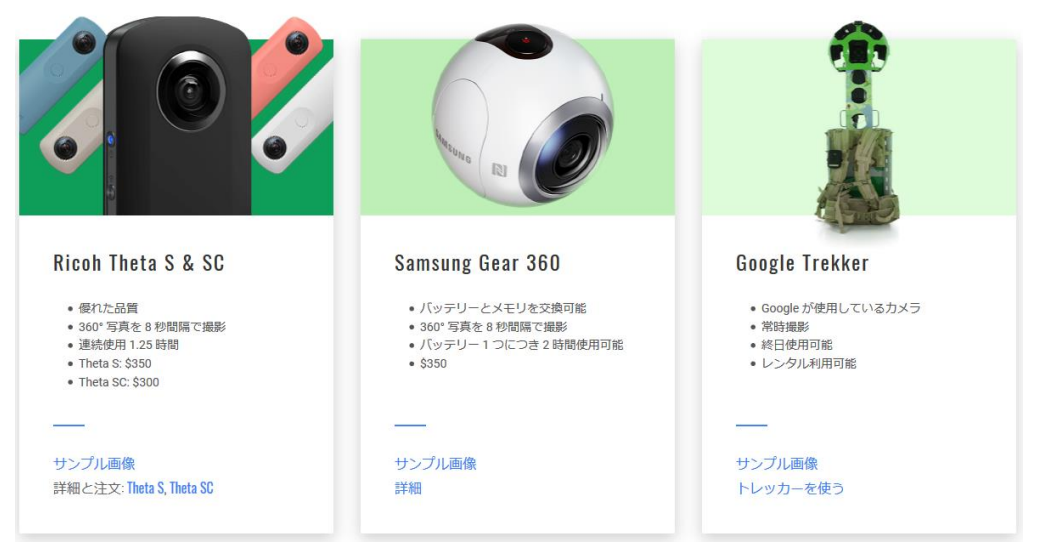

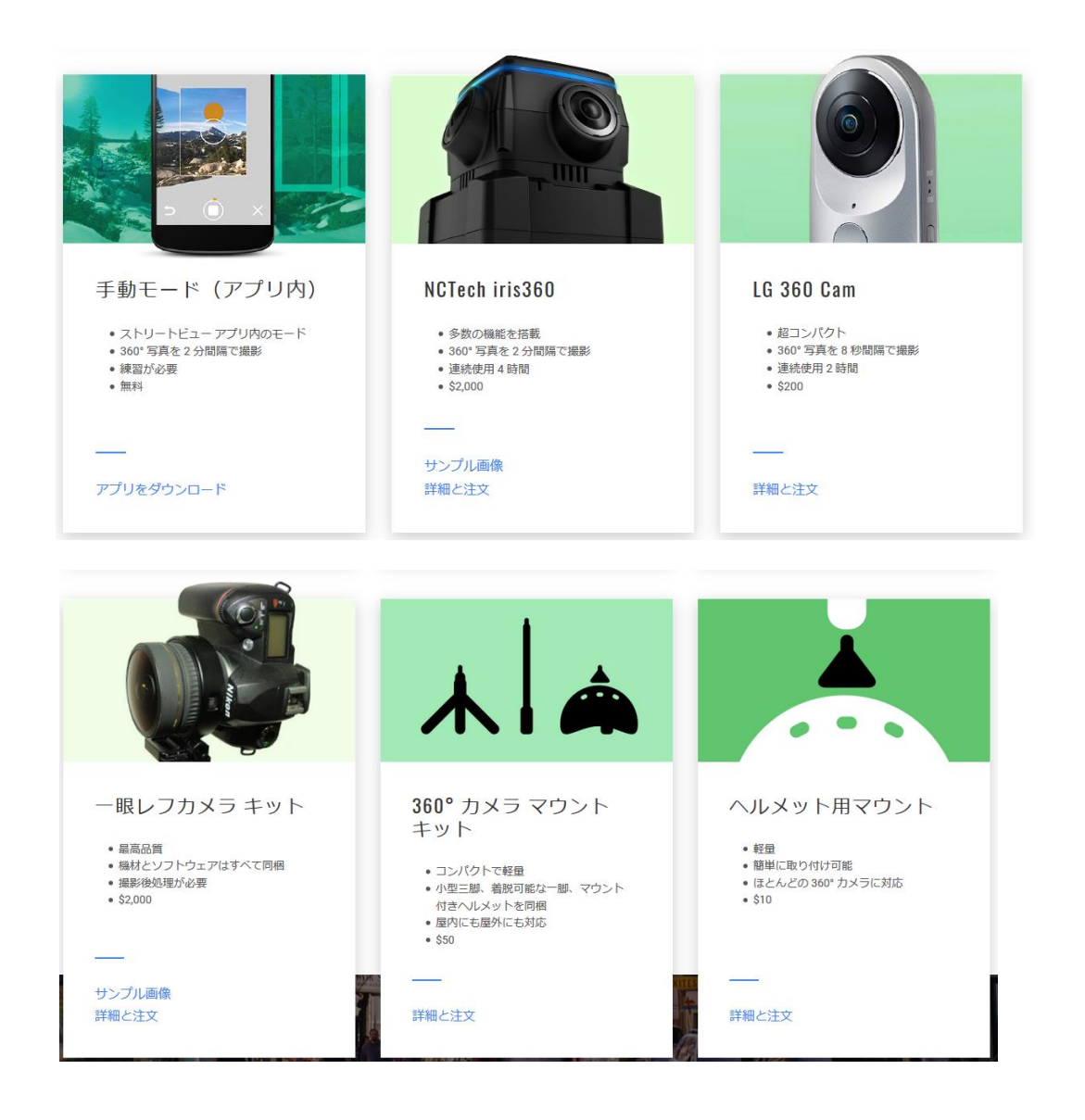

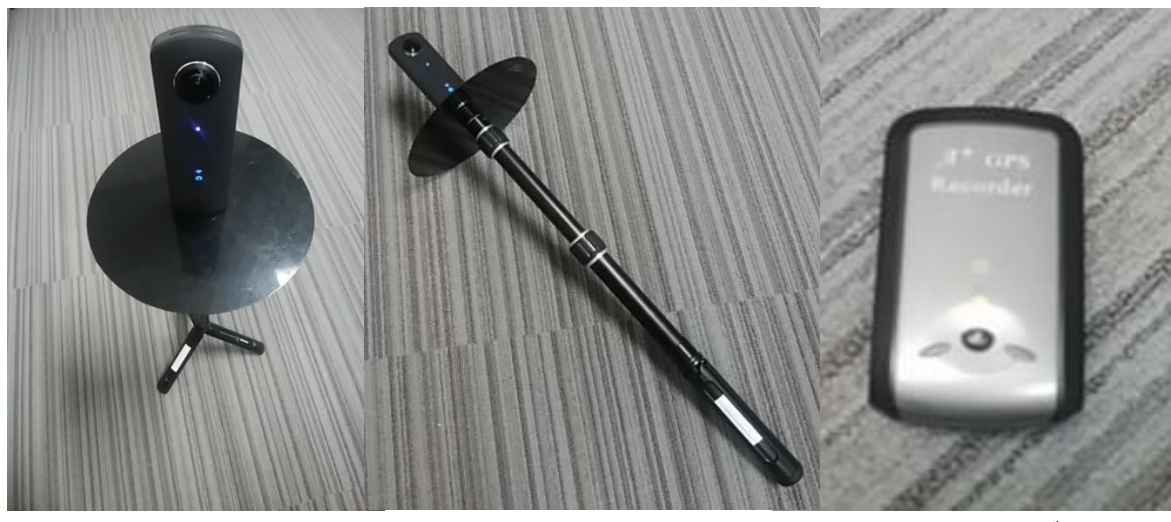

THETA-S+手作りシェード+一脚 GPS ロガー

2. 撮影

THETA はスマートフォンにより操作する。PlayStore から THETA の無料アプリを入手する。

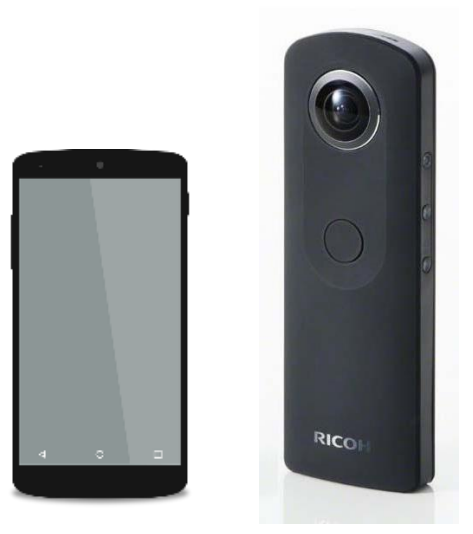

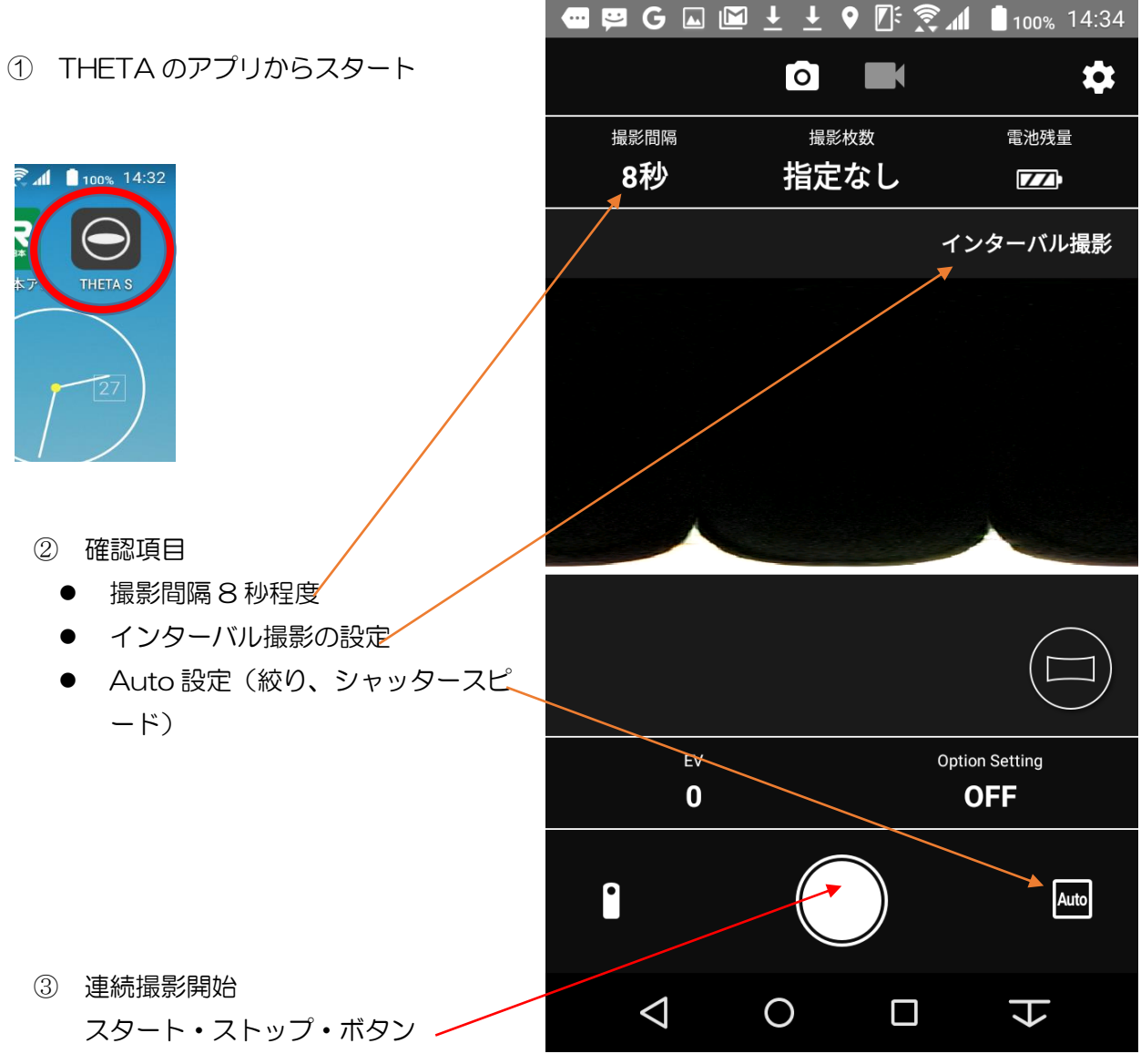

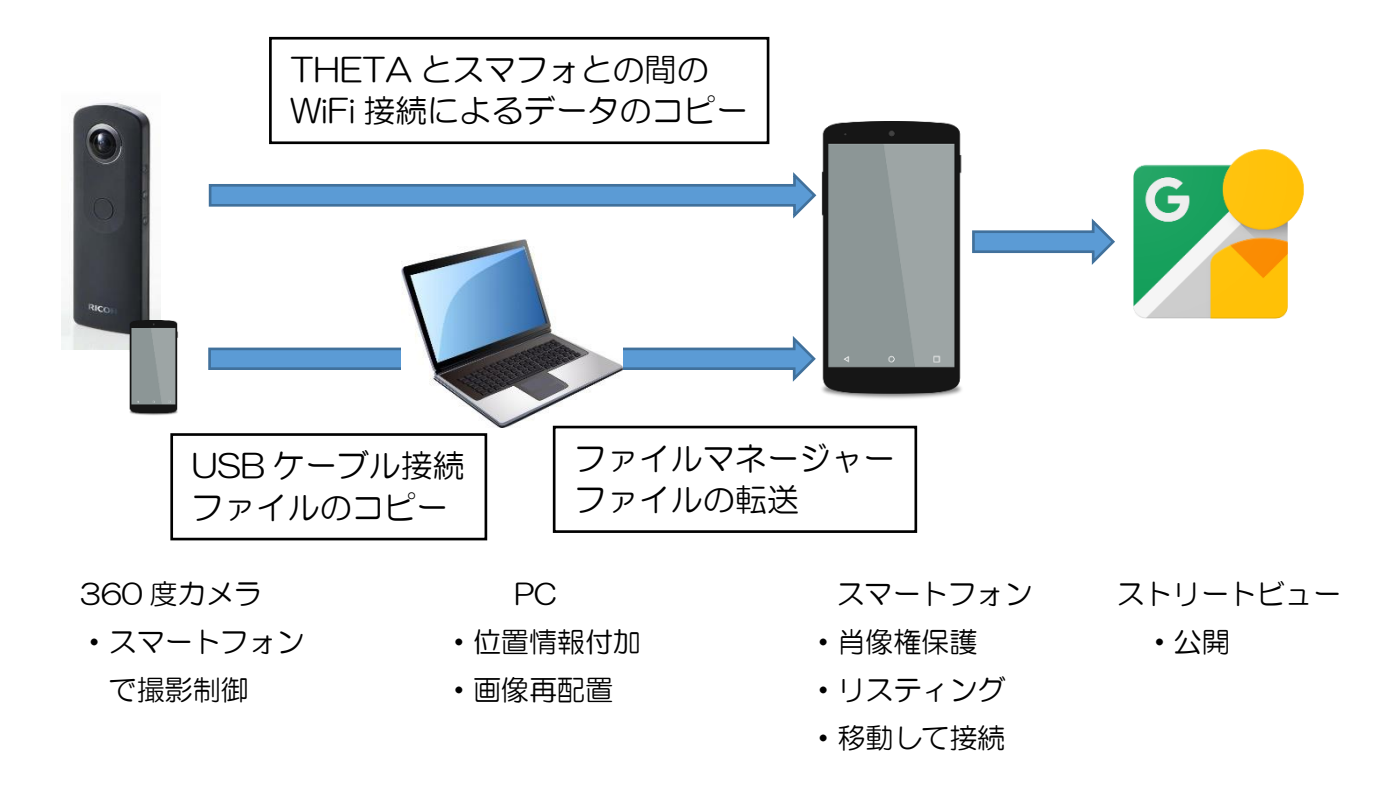

### 4. データのコピー(THETA から PC へ)

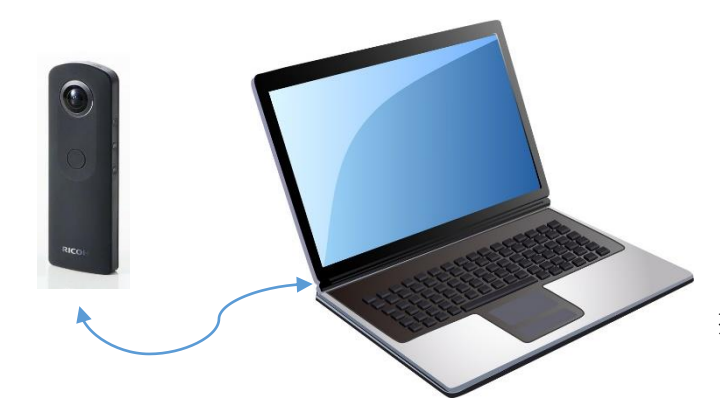

撮影後、THETA と PC とを、USB ケーブル により接続する。

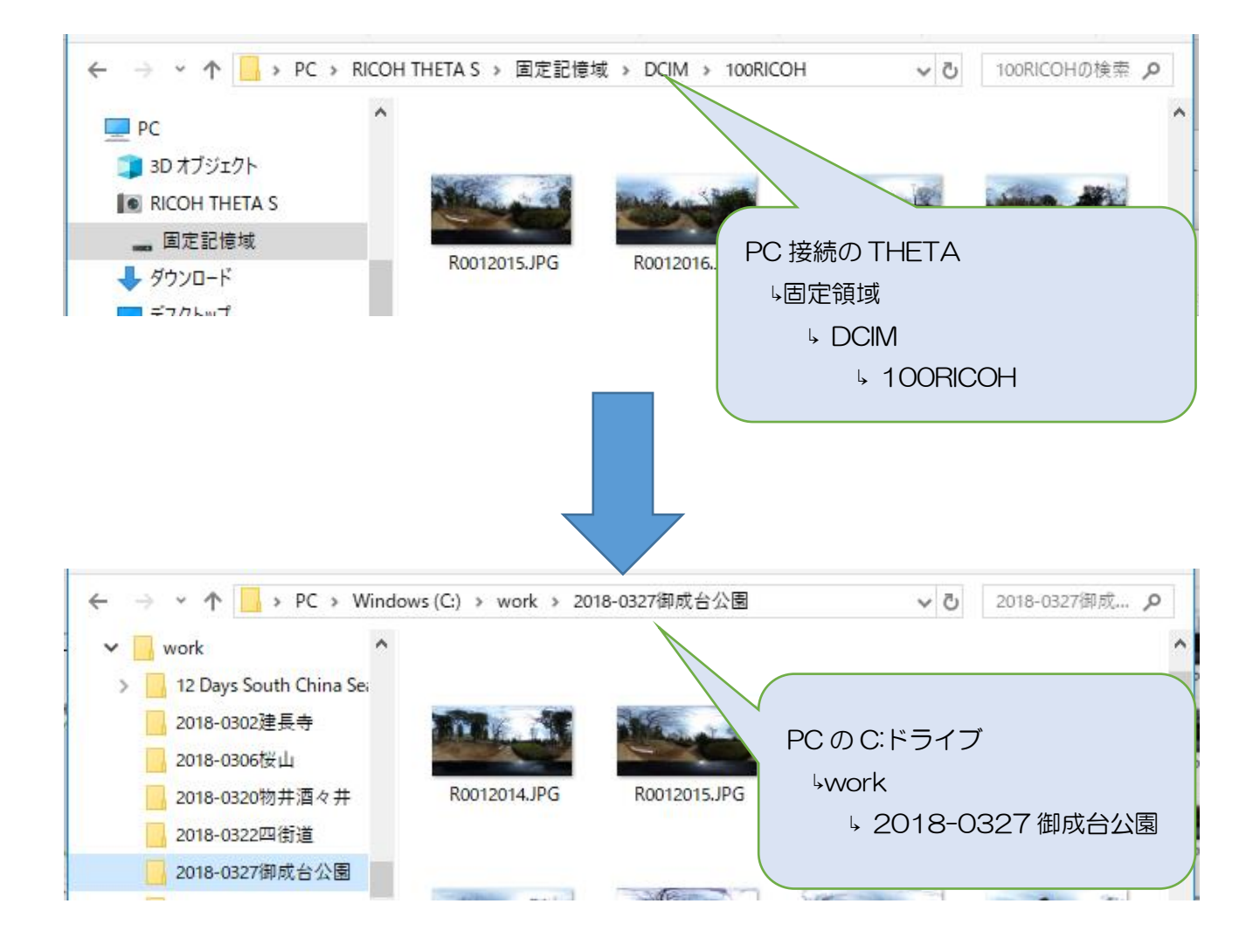

#### 5. 位置情報の付加と修正@PC

Free ware の GeoSetter により位置情報を修正する。

① 画像ファイルのフォルダを開く(スマートフォンにより与えられた位置情報があ る。)

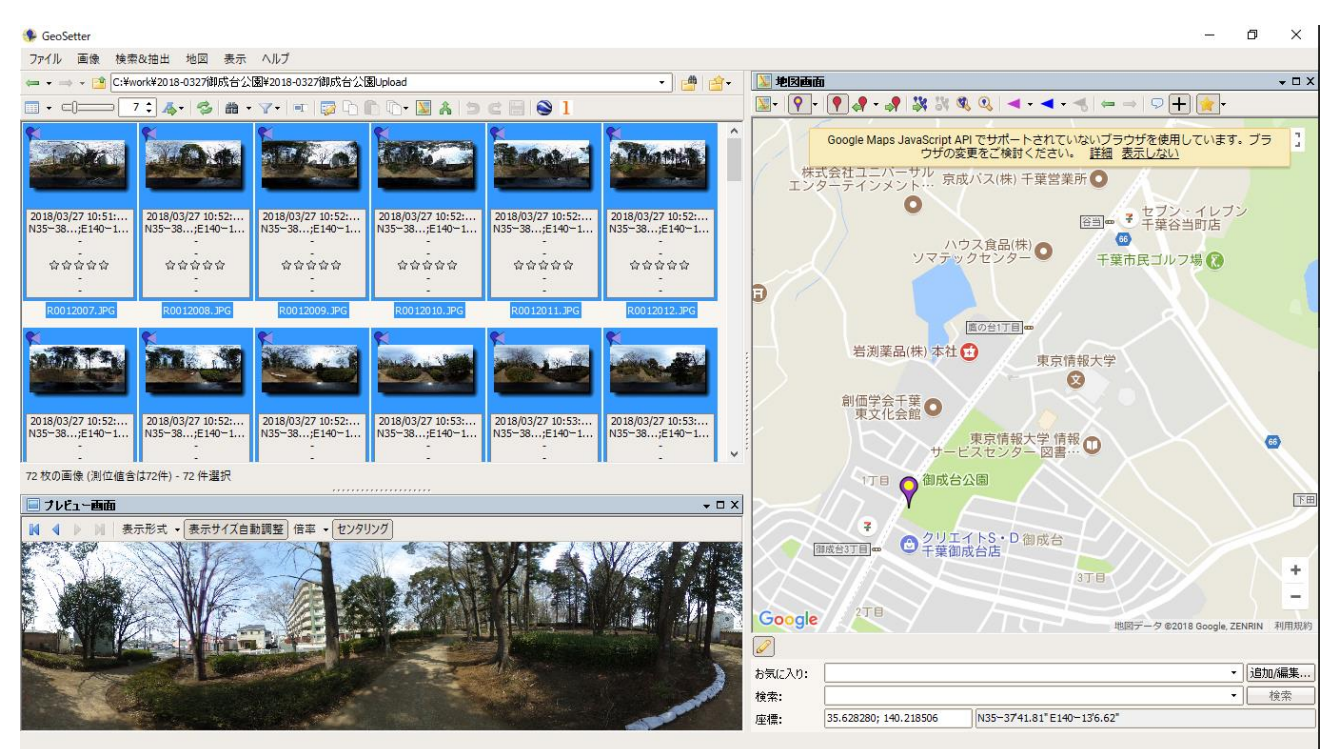

## ② GPS ロガーデータの付加(予め GPS ロガーのデータを PC へコピーしておく。)

![](_page_5_Picture_128.jpeg)

## GPS による位置を修正し、画像情報の変更を保存する。

![](_page_6_Figure_1.jpeg)

6. データのコピー(PC からスマートフォンへ)

位置情報を付加した画像を、PC からスマートフォンへ転送し、ストリートビューへ送る。この ため、スマートフォン側のフォルダー機能から、ファイル転送を利用する。

![](_page_7_Figure_2.jpeg)

![](_page_8_Figure_0.jpeg)

### 例えば、http://192.168.119.4:55432

## 7. ストリートビューへの転送

① スマートフォンから公開待ちまで

![](_page_9_Picture_2.jpeg)

・画像の選択 ・順次ストリートビューへ。 公開待ちへ。

#### ② 肖像権の保護(ぼかしの追加)

ストリートビューへ転送し、公開待ちとなった状態で、1 枚ずつ肖像権の侵害とならないよう に顔の部分にぼかしをかける。ストリートビューの顔認識機能により、自動的にぼかしの挿入 される場合がある。

![](_page_10_Figure_2.jpeg)

ストリートビューへ送信した 画像を一枚ずつチェックし、肖 像権を侵害しないように、ぼか しを付ける。

![](_page_10_Picture_4.jpeg)

顔の部分をクリックすると、ぼかしのマスクが表 示される。✔をクリックし、ぼかしを決定する。

## ③ リスティングと公開

![](_page_11_Picture_1.jpeg)

非公開からリスティ ングのため一枚を選 択する。

全ての画像を選択し、 リスティングを選択する。

![](_page_11_Picture_4.jpeg)

#### ④ 写真を移動して結合(コンステレーション(布置))

![](_page_12_Picture_1.jpeg)

プロフィールから画像を「すべて選択」

![](_page_12_Figure_3.jpeg)

**■ 四 G 同 圖 ± ± ♀ 『『 マ 』 8**98% 14:05 ≡ ストリートビューを検... \*\* ●  $\bullet$ -<br>台公園庭球場 ● 御成台店 すべて選択 G  $\bullet$ マップのリスティングを選択 おもとの果 削除 市  $\leftarrow$ 著作権の譲渡 写真を移動して結合 **X 79枚運**  $\Delta$  $\circ$  $\Box$ Ψ

#### 「写真を移動して結合」を選択

![](_page_12_Figure_6.jpeg)

①から順に画像 を選択し、結合 対象画像を選択 し、画像の位置 を修正する。

![](_page_12_Figure_8.jpeg)

![](_page_12_Figure_9.jpeg)

![](_page_13_Picture_48.jpeg)

72 枚の写真...  $\circledcirc$  $\leftarrow$  $\ddot{\bullet}$ 

![](_page_13_Picture_2.jpeg)

コンステレーションの状態を確認する。

⑤ コンステレーション(布置)の確認

![](_page_14_Picture_1.jpeg)

ストリートビューの探索から 該当地域のポイントをクリッ クし画像を表示する。

![](_page_14_Picture_3.jpeg)

コンステレーション・マークをクリック し、結合状態を確認する。修正の必要が あれば、プロフィールから画像を選択し、 改めて、移動と結合作業を行う。

 $\overline{+}$ 

![](_page_14_Picture_5.jpeg)

ストリートビューの探索に、 トラックとともに表示され る。

### Ⅱ スマートフォンの 360 度カメラアプリを利用したストリートビューへの投稿

- 1. 準備するもの
	- ・ カメラ付きのスマートフォン
	- ・ ストリートビュー(フリーウエア)を Play ストアからダウンロードし、イ ンストールする。

![](_page_15_Picture_4.jpeg)

![](_page_15_Picture_5.jpeg)

![](_page_15_Picture_6.jpeg)

![](_page_15_Picture_7.jpeg)

追加を選択。 キャンジョン・キャンジー あんない 振り、白丸とかが 色を合わせる。自動で 撮影され、右側のように表示される。

![](_page_16_Picture_0.jpeg)

オレンジマークが順次表示されるので、白丸を移動し、撮影を続ける。

![](_page_16_Picture_2.jpeg)

順にオレンジマークを追いかけ、一回りすると 360 度写真が完成する。

![](_page_16_Picture_4.jpeg)

 ストリートビューから 360°画像をインポートを選択し、THETA 画像 の手続きと同様に、ストリートビューへ登録する。

![](_page_17_Picture_0.jpeg)

これは、スマフォに表示された 360 度画像である。空側と地面側の撮影困難な部分が残るものの、 ストリートビューへ投稿可能な画像となる。